# Welcome

## FIRST USE STARTUP SCREEN.

If you have never used the app before you will need to REGISTER to be able to use the app.

Or

If you are using the app on a different device to the one that you registered on you can simply LOGIN with your details.

This screen will not appear again after you have either registered or logged in.

#### **DOWNLOAD FOR APPLE**

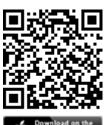

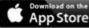

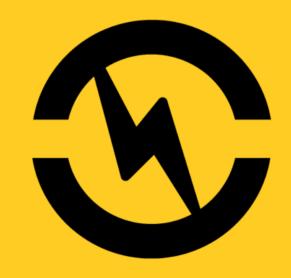

Login

Register

#### **DOWNLOAD FOR ANDROID**

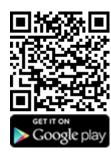

You can also search for "Central Taxis"

## IF YOU NEED TO REGISTER FOR THE Register APP - VERY FIRST USERS ONLY .First name Enter your First and Last names in the relevant boxes. Last name Email address Enter your email address—this will be Please enter your contact number used by the app to sent you booking this **MUST** be your mobile number as it confirmation and an E-Receipt for your will allow the app to be able to use the journey. Callback feature. Phone number Once you are happy with the details you have entered and have read the Terms & Conditions check this box and then click the **REGISTER** button. By using this app I agree to the T&C After clicking the **REGISTER** button you terms and conditions will receive a 4 digit code to the mobile number that you provided. Register

#### **VERIFICATION SCREEN**

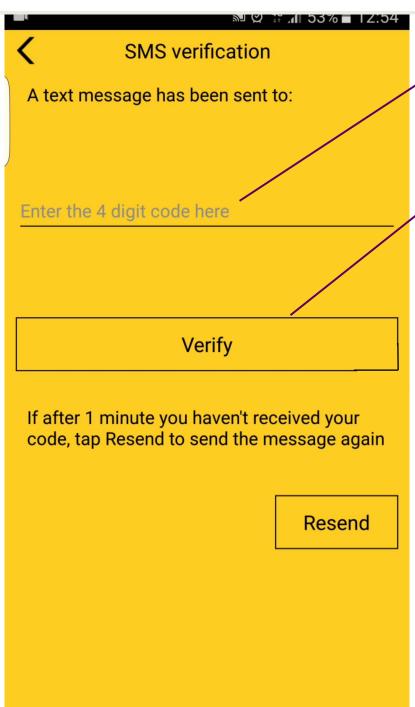

Enter the 4 digit Verification code you have received here.

Click Verify to activate your details and open the App.

#### LOGGING IN FOR THE FIRST TIME

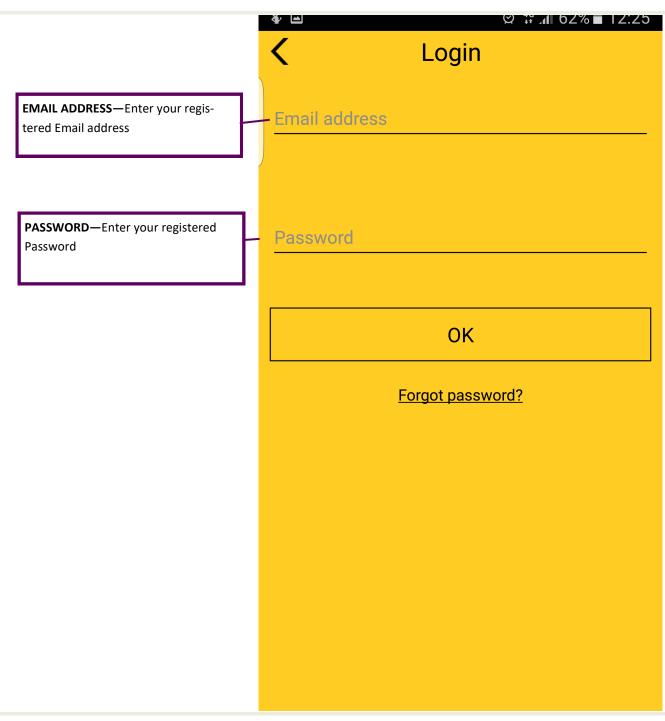

Note—This will only have to be done once per device unless the app is uninstalled.

#### **APP PREFERENCES MENU**

By pressing the App Options button (3 lines at the top left of the Home screen) you will see this menu list where you can do the following -

View your booking history

Edit your favourite addresses

Change your app preferences

View info about Central Taxis

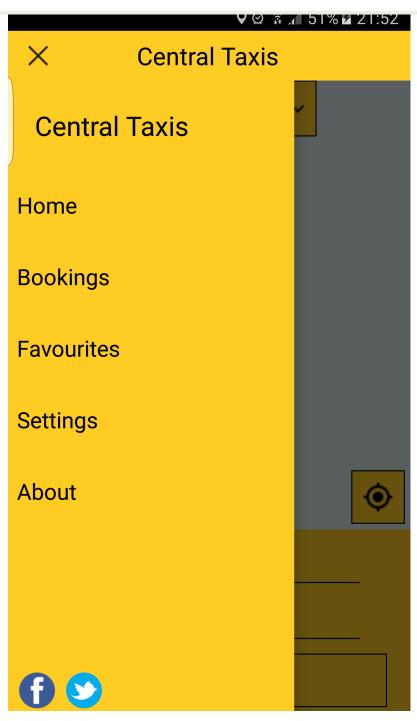

#### **SETTINGS**

**SETTINGS** - On the settings page you can manage the following -

**User Details** - here you can change your registered details.

**Vehicle Type** - this allows you to select a default Taxi type.

**Payment Type** - Setup up either your registered Account or enter you Credit/Debit Card details to enable payment by card.

**Ring Back** - Enable this to receive a Ring Back when your Taxi is arriving.

**Text Back** - Enable this to receive a Text Back when your Taxi is arriving.

**Home Address** - In this option you can set your Home Address so you can easily select your Home Address when choosing your Pickup or Dropoff.

**Buddy** - This feature allows you to enter a friends details to allow the app to notify them that you have either been picked up or you have completed your journey.

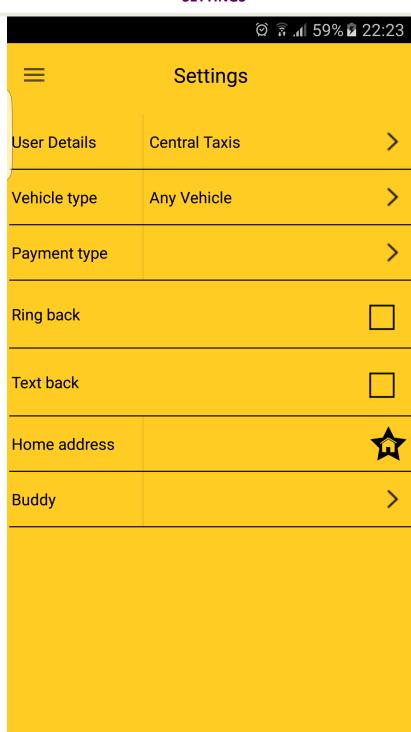

### **PAYMENT TYPES** ₩ # 4 0 1 /0 1 Z.ZO ₩ #1 /**1** | 0 | 1 / 0 **1** | 1 / 2 / 2 / 0 Card details Account details There are 3 available options for payment via the app -Card number Number Cash - This requires no setting up and can be selected either by **Expiry date** MM/YY default or on the booking re-User name view screen **CVV** Account - This will need to be Password setup by our Accounts Team Valid Issue MM/YY you will then in return give you from number the required details. OK **Billing** address Card - Here you can add your Credit/Debit card details to be used for payment for your jour-**Billing** neys. post code Your **BILLING POSTCODE** must be the one that the card is registered to. OK

#### **GENERAL HOME SCREEN**

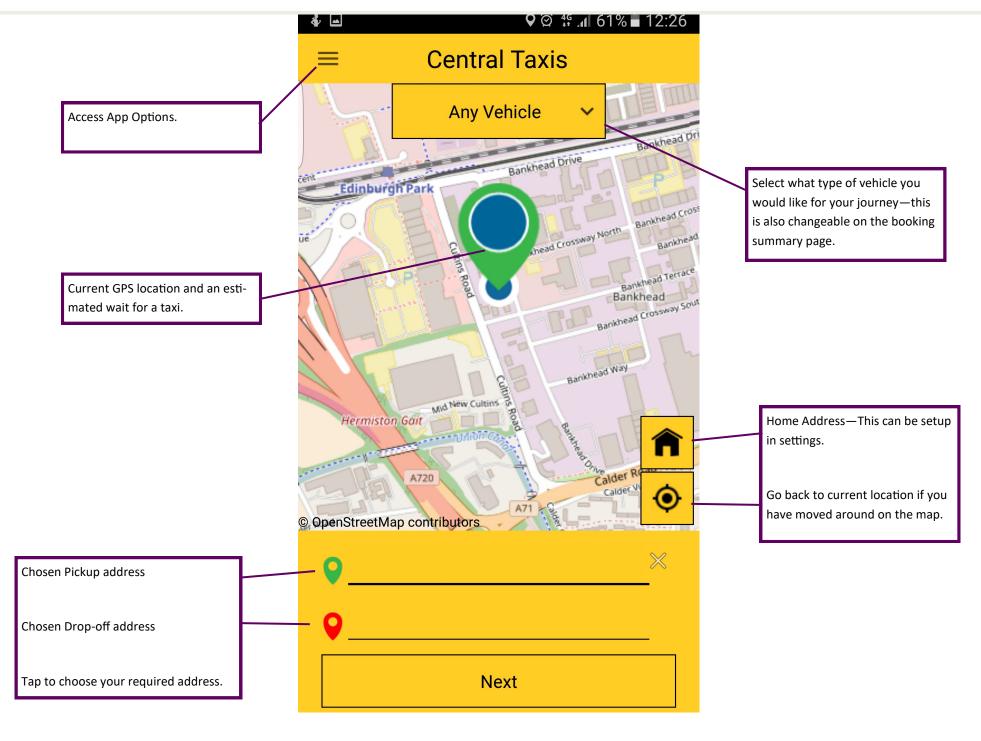

# ₩ # # # 00 % U9.24 Pickup **Search results** Bankhead Drive, Edinburgh, EH11 4DW Pickup: Premise name or number Mandatory OK Cancel

#### **PICKUP AND DESTINATION**

When you are searching either for you Pickup or your drop-off the app can locate you by either using Postcodes or actual addresses.

For all Pickup addresses you are required to enter a building number, if you have just searched by postcode or street you will see this box appear when you try to continue.

This box will appear when entering your destination but this is only optional.

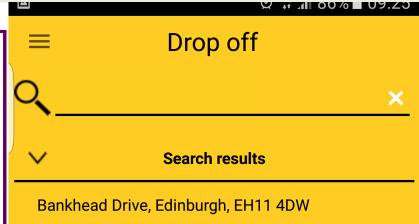

#### **BOOKING DETAILS**

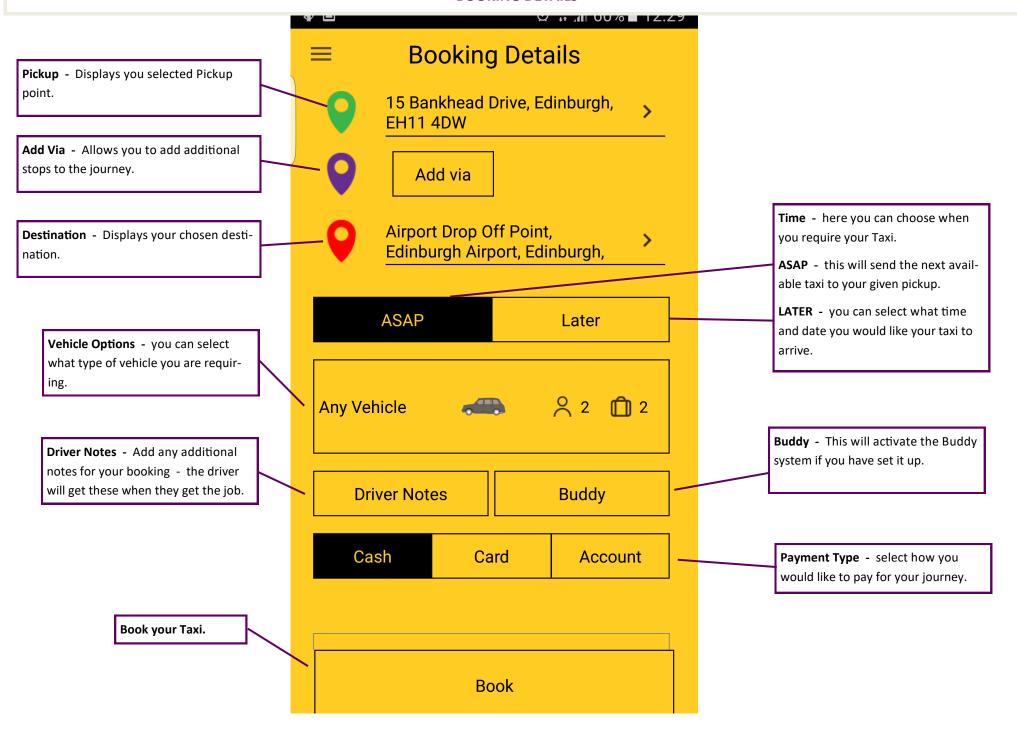

#### **BOOKING CONFIRMATION**

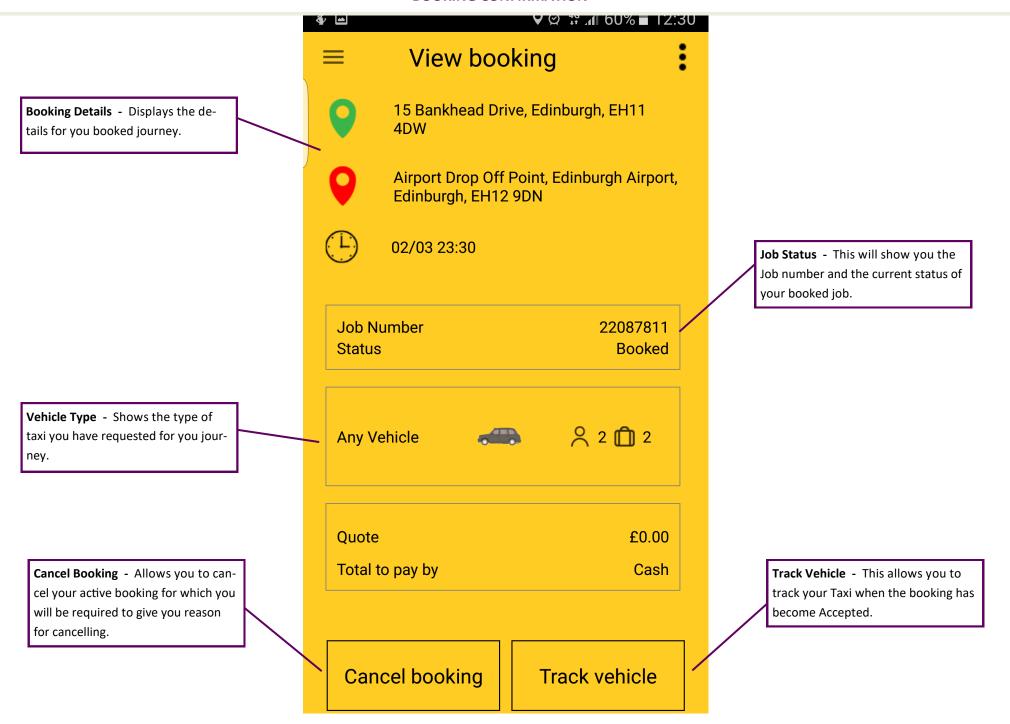